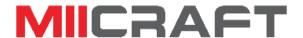

### 1. Assembly instruction

Step 1: Unpack and take out all the accessories. Then open the lid and remove the foam.

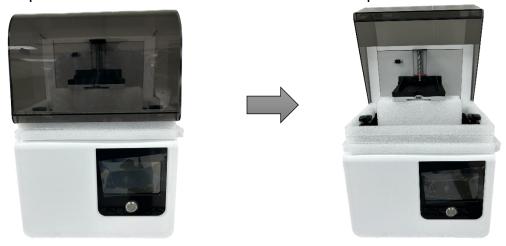

Step 2: Plug in the power and turn on the machine. The Z axis will automatically go into the top position.

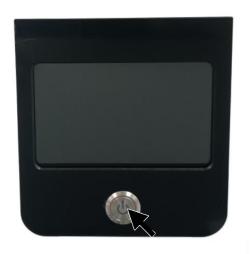

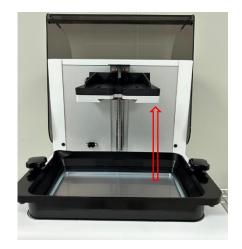

Step 3: Install and secure the picker module.

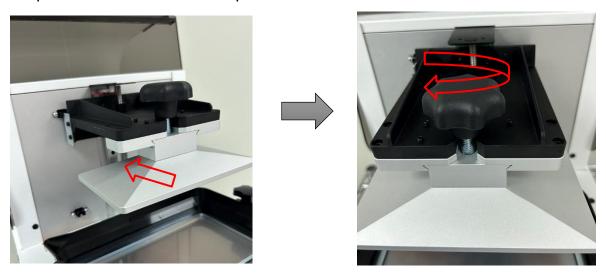

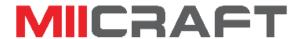

### 2. Install resin vat

Put the resin vat and tight the screws as shown below.

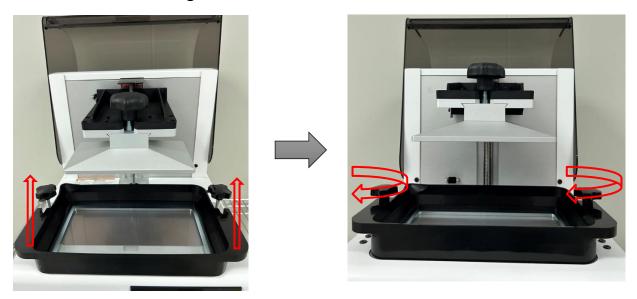

### 3. Conversion to 3DP

Open the utility software and connect the printer. Then select the printing model and slice, after that transfer it into a .3dp file.

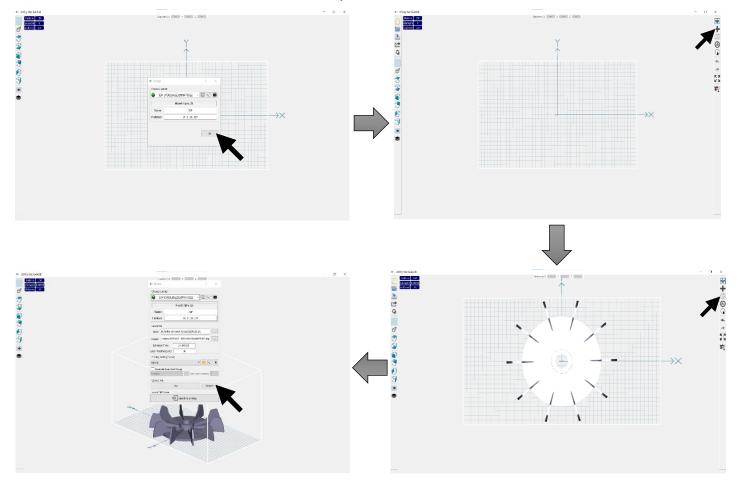

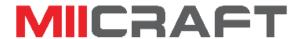

#### 4. Printing Process

Pour the resin into the vat, the resin cannot exceed the vat's maximum scale.

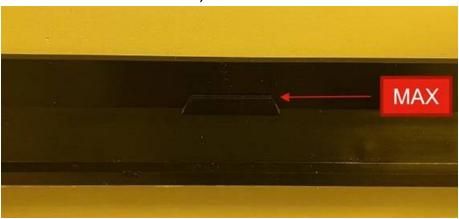

Process 1: Through USB or Machine.

Connect the USB to the machine and select the sliced file for print.

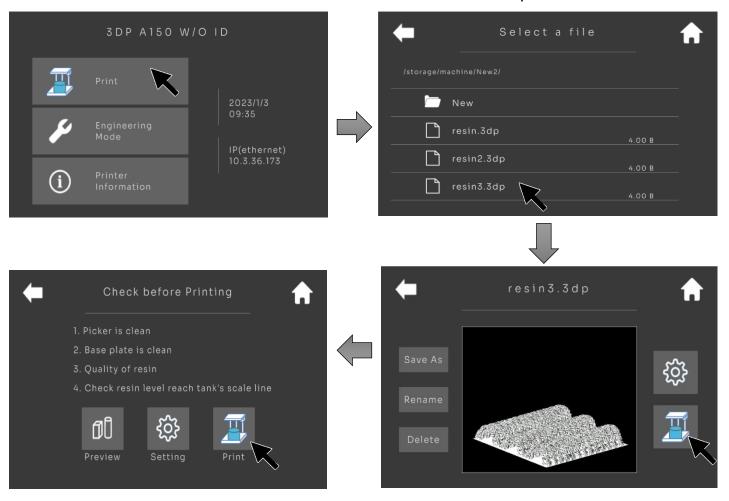

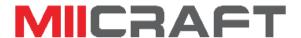

Process 2: Through PC

Connect the printer to the PC through a Wireless or Ethernet cable. Then select the sliced file, give the printing parameter and start printing.

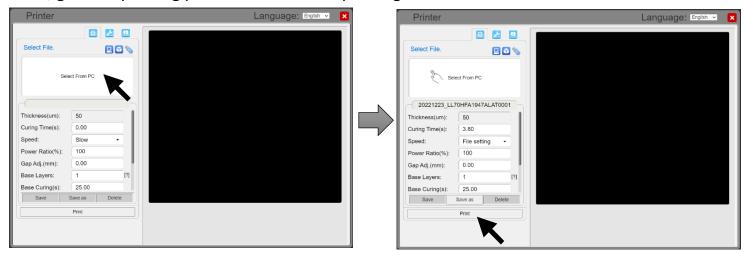

### 5. Resin tank cleaning.

After printing, if the print fails, some cure resin is left in the vat. To remove the cured resin, use clean tank process.

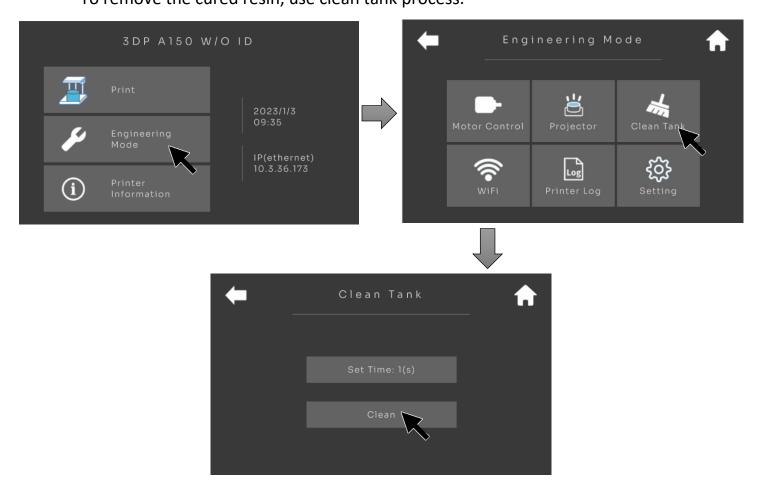

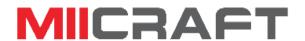

#### 6. Attention

- ❖ Make sure you wear a mask and gloves to avoid direct skin contact with resin.
- Place Miicraft Alpha 3D Printer in a dry place and keep a safe distance from fire or water.
- ❖ Do not disassemble Miicraft Alpha 3D Printer.
- ❖ In case of any emergency, immediately cut off the power of Miicraft Alpha 3D Printer and contact technical support.
- Milicraft support team is always ready to help you with any problem you may have with your Alpha 3D Printer